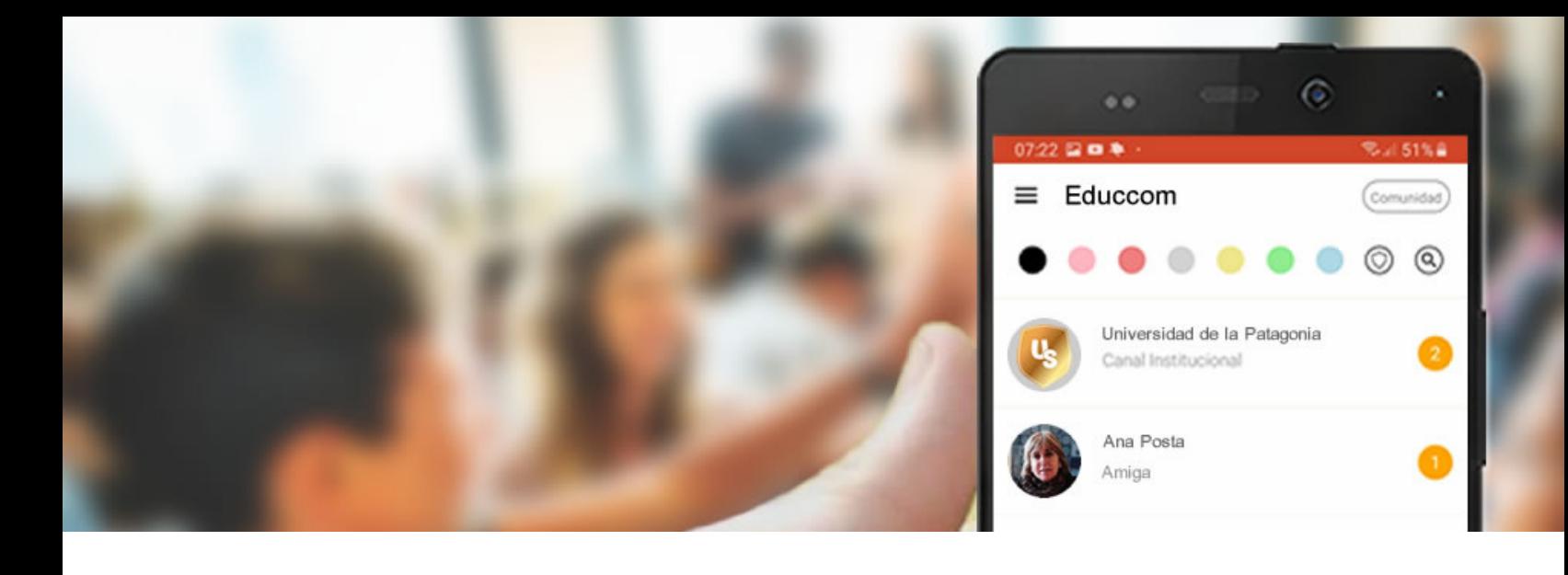

## Autogestión desde la App

En sólo dos pasos

1 – Descarga Educcom App e inicia sesión con las credenciales que te fueron otorgadas.

2 – Selecciona el menú de tu preferencia.

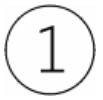

Accede a la tienda de tu móvil e instala Educcom App. Luego abre la aplicación y registra tus credenciales (usuario y contraseña). IMPORTANTE: Las credenciales (usuario y contraseña) son provistas por tu Centro Educativo, si no posees credenciales debes solicitarlas en tu institución.

1.1 – Busca e instala Educcom App desde la tienda de tu teléfono móvil. 1.2 – Oprime el botón "Inicia Sesión como Invitado". 1.3 – Escribe tu Usuario y Contraseña, luego presiona Guardar.

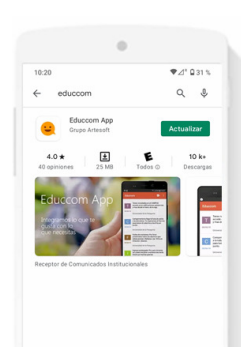

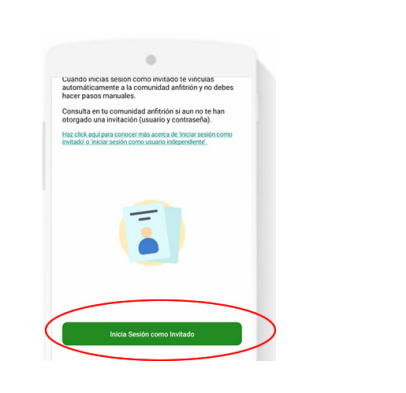

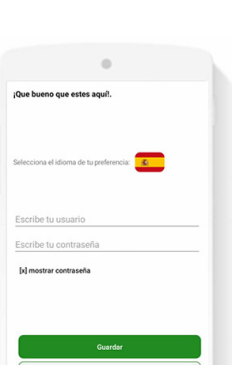

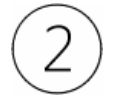

Desde la pantalla principal accede al menú institucional y selecciona alguna de las opciones disponibles.

2.1 – Accede a tu Centro Educativo. 2.2 – Accede al Menú Institucional. 2.3 – Accede a las opciones disponibles.

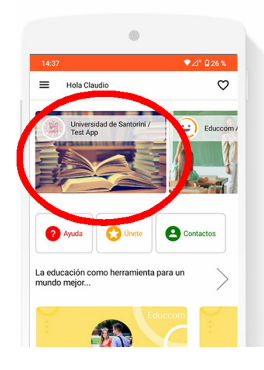

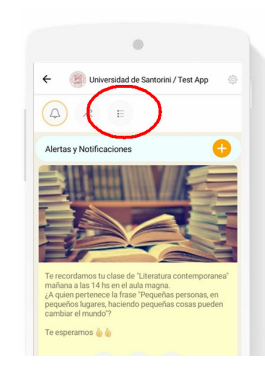

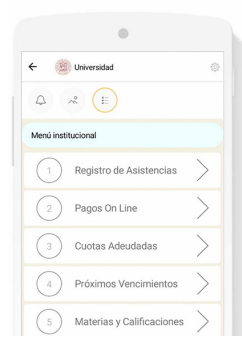

\* Imagen figurativa